# How to Enroll in a Payment Plan - Student

| Student Financials (Bursar)      |         |                 |            |  |  |  |
|----------------------------------|---------|-----------------|------------|--|--|--|
|                                  |         |                 |            |  |  |  |
| Fall 2024                        |         | Due: 08/15/2024 | \$5,387.58 |  |  |  |
| Spring 2024                      |         | Due: 01/08/2024 | \$1,000.00 |  |  |  |
| Winter 2023/2                    | 2024    | Due: 12/04/2023 | \$1,111.00 |  |  |  |
| - Make a F                       | Payment |                 |            |  |  |  |
| View Account Activity            |         |                 |            |  |  |  |
| Enroll in Payment Plan           |         |                 |            |  |  |  |
| Enroll in Direct Deposit Refunds |         |                 |            |  |  |  |
| International Payments           |         |                 |            |  |  |  |
|                                  |         |                 |            |  |  |  |

Student Financials (Bursar) in RamPortal: <u>>Select Enroll in Payment Plan</u> in the

Student Financials (Bursar) card to be redirected to Bill+Payment home page.

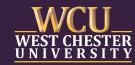

## How to Enroll in a Payment Plan – Authorized User(s)

| WCU Bill+Payment                                                                                              |  |  |  |  |  |  |
|----------------------------------------------------------------------------------------------------|--|--|--|--|--|--|
| Student and Staff                                                                                             |  |  |  |  |  |  |
| Authorized User                                                                                               |  |  |  |  |  |  |
| For Authorized Users only<br>Please enter your credentials to access<br>your student's account.               |  |  |  |  |  |  |
| Email:                                                                                                    |  |  |  |  |  |  |
| Password:                                                                                                    |  |  |  |  |  |  |
| Forgot Password Login                                                                                         |  |  |  |  |  |  |
| If you need assistance, please contact the<br>Bursar's Office at <b>bursar@wcupa.edu</b> or<br>(610) 436-2552 |  |  |  |  |  |  |

## Authorized User(s):

- Access the Authorized User portal link from our website.
- Enter your login credentials to gain access to Bill + Payment

NOTE: your student will need to grant permission for any Authorized User to gain access.

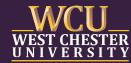

Select Enroll in Payment Plan on the Home Page to view all payment plan options available or select Payment Plans from the menu options.

| View Account: |               |                        |              |
|---------------|---------------|------------------------|--------------|
| Balance       |               |                        | \$7,894.20   |
|               | View Activity | Enroll in Payment Plan | Make Payment |

| WCU<br>WEST CHESTER<br>UNIVERSITY            |                                                                                                    |
|----------------------------------------------|----------------------------------------------------------------------------------------------------|
| A My Account ▼ My Profile ▼ Make Payment Pay | yment Plans Deposits Refunds Help <del>-</del>                                                                                   |
|                                              | Payment Plans                                                                                                    |
|                                              | Manage Plans Plan History                                                                                                    |
|                                              | You are not yet enrolled in a payment plan for the current term. There are active plans for which you may be eligible to enroll. |

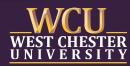

## Choose the current term from the dropdown menu

## Payment Plan Enrollment

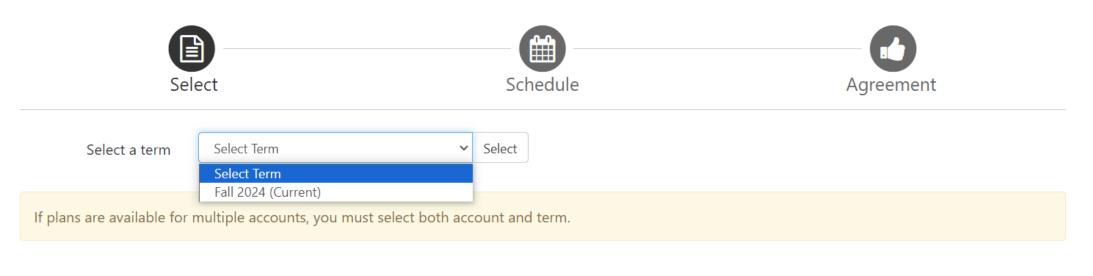

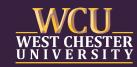

### Ē

# How to Enroll in a Payment Plan

Select which payment plan from the options provided.

Click Details to view specifics for each plan before deciding which plan fits your financial needs.

| Payment Plan Enrollment                                                                                                    |                          |                                        |                                           |                   |                                  |  |  |  |
|----------------------------------------------------------------------------------------------------|--------------------------|----------------------------------------|-------------------------------------------|-------------------|----------------------------------|--|--|--|
| Sel                                                                                                    | lect                     |                                        | Schedule                                  | Agreem            | ent                              |  |  |  |
| Select a term                                                                                                    | Fall 2024 (Current)      | ∽ Sel                                  | lect                                      |                   |                                  |  |  |  |
| If plans are available for multiple accounts, you must select both account and term.                                                  |                          |                                        |                                           |                   |                                  |  |  |  |
| If plans are available for a                                                                                                    | multiple accounts, you m | nust select both accoun                | t and term.                               |                   |                                  |  |  |  |
|                                                                                                    | multiple accounts, you m | Setup Fee                              | t and term.<br>Required Down Payment      | Installments      | Actio                            |  |  |  |
| Plan Name                                                                                                    |                          |                                        |                                           | Installments<br>4 | Actio<br>Details Select          |  |  |  |
| <b>Plan Name</b><br>Fall 2024 Full Term - 5 Pay                                                                                       | /ments                   | Setup Fee                              | Required Down Payment                     |                   |                                  |  |  |  |
| <b>Plan Name</b><br>Fall 2024 Full Term - 5 Pay<br>Fall 2024 Full Term - 4 Pay                                                        | /ments<br>/ments         | <b>Setup Fee</b><br>\$35.00            | Required Down Payment<br>20.00%           | 4                 | Details Select                   |  |  |  |
| Plan Name<br>Fall 2024 Full Term - 5 Pay<br>Fall 2024 Full Term - 4 Pay<br>Fall 2024 Full Term - 3 Pay<br>Fall 2024 Full Term - 3 Pay | /ments<br>/ments         | <b>Setup Fee</b><br>\$35.00<br>\$35.00 | Required Down Payment<br>20.00%<br>25.00% | 4                 | Details Select<br>Details Select |  |  |  |

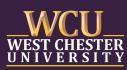

### 

# How to Enroll in a Payment Plan

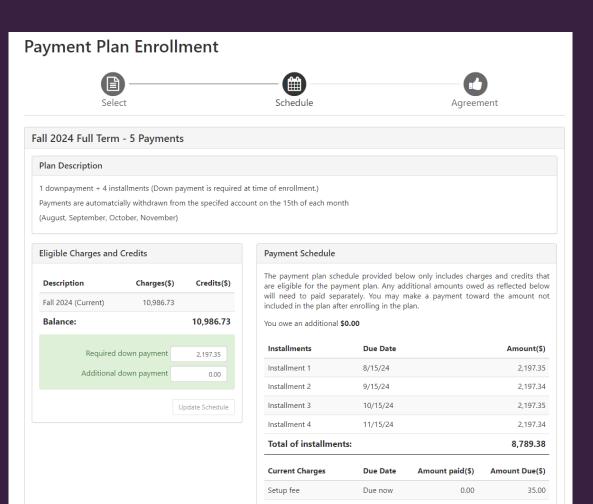

Down payment

Total due now:

Total amount paid:

Due now

0.00

2,197.35

2,232.35

Back Cancel Continue

0.00

# After selecting your plan, you will find specific details including:

- amount owed
- payment schedules
- installment due dates & amounts

# Select **Continue** to enter your payment information

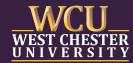

You must enter the payment method for your instalments and plan.

> Please pay special attention to the alerts at the top of the page.

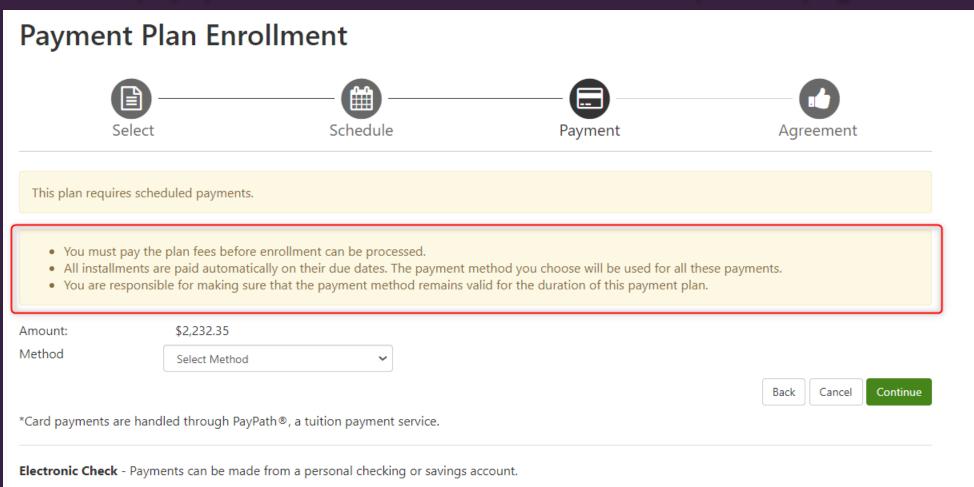

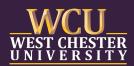

### **F**

# How to Enroll in a Payment Plan

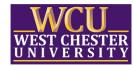

#### Welcome to the PayPath Payment Service!

This service allows you to make real-time Credit or Debit card payments for West Chester University student accounts. PayPath accepts most major Credit/Debit cards for your convenience. A non-refundable PayPath service charge of 2.95% (minimum \$3.00) for domestic issued cards and 4.25% (minimum \$3.00) for International issued cards will be added to your card payment. You will be given an opportunity to approve your payment prior to processing. Thank you for using PayPath.

| Transaction Det<br>Student ID:                                                                          | ails      |                |           |        |                              |
|----------------------------------------------------------------------------------------------------|-----------|----------------|-----------|--------|------------------------------|
| Term:                                                                                                   | Fall 2024 |                |           |        |                              |
| PayPath Payment Service a                                                                               | accepts:  | UmaRer<br>FEEL | Dinactore |        |                              |
|                                                                                                    |           |                |           | Cancel | Continue                     |
| ouchNet Privacy Statement   Phone:61<br>2024 TouchNet Information Systems, I<br>Global Payments Company |           | /cupa.edu      |           |        | powered by <b>touch</b> net® |

## **Credit Card Payments**:

If using a credit card, you will be redirected to PayPath Payment Service to enter the payment information.

There is a 2.95% service fee applicable to all payments for debit and credit cards.

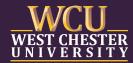

| Payment Plan Enrollment                                                            |                                          |                                                                                            |                |  |  |  |  |  |
|------------------------------------------------------------------------------------|------------------------------------------|--------------------------------------------------------------------------------------------|----------------|--|--|--|--|--|
| Select                                                                             | Schedule                                 | Payment                                                                                    | Agreement      |  |  |  |  |  |
| This plan requires scheduled payments                                              |                                          | rayment                                                                                    | Agreement      |  |  |  |  |  |
|                                                                                    | ically on their due dates. The payment i | nethod you choose will be used for all thes<br>alid for the duration of this payment plan. | e payments.    |  |  |  |  |  |
| Amount: \$2,232.35                                                                 |                                          |                                                                                            |                |  |  |  |  |  |
|                                                                                    | k (checking/savings) 🛛 🗸                 |                                                                                            |                |  |  |  |  |  |
| *Card payments are handled through Pay                                             | Path®, a tuition payment service.        |                                                                                            |                |  |  |  |  |  |
| Account Information                                                                |                                          | Billing Information                                                                        |                |  |  |  |  |  |
| * Indicates required fields                                                        |                                          | *Name on account:                                                                          |                |  |  |  |  |  |
| You can use any personal checking or s<br>Do not enter other accounts, such as co  |                                          | *Billing address:                                                                          |                |  |  |  |  |  |
| cards, home equity, or traveler's checks<br>Do not enter debit card numbers. Inste |                                          | Billing address line two:                                                                  |                |  |  |  |  |  |
| number and bank account number as f                                                |                                          | *City:                                                                                     |                |  |  |  |  |  |
| *Account type:                                                                     | Select account type                      | *State:                                                                                    | Select State 🗸 |  |  |  |  |  |
| *Routing number: (Example)                                                         |                                          | *Postal Code:                                                                              |                |  |  |  |  |  |
| *Bank account number:                                                              |                                          |                                                                                            |                |  |  |  |  |  |
| *Confirm account number:                                                           |                                          | *Save payment method as:<br>(example My Checking)                                          |                |  |  |  |  |  |

#### **Refund Options**

You must enroll in Two-Step Verification to save this as a Refund Method. Please proceed to **Security Settings** in My Profile to enroll.

## ACH Payments:

You will be prompted to enter the banking account information if using a checking or savings account for all payments.

After entering the information, you must confirm to use this account for all ACH transactions.

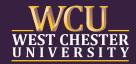

Ē

## You can view the completed plan and installments on the Home Page.

| WCU<br>WEST CHESTER<br>UNIVERSITY                                                                                                    |                                |                   |                 |              |               |                |               |                          | Logged in a<br>Student Ac |                 |
|----------------------------------------------------------------------------------------------------|--------------------------------|-------------------|-----------------|--------------|---------------|----------------|---------------|--------------------------|---------------------------|-----------------|
| 👚 My Account 🕶 My Profile 👻 Make Payment Playment Pla                                                                                                    | ans Deposits Help <del>-</del> |                   |                 |              |               |                |               |                          |                           | ¢               |
| Announcement                                                                                                    | View Account:                  |                   |                 |              |               |                |               |                          | My Profile Setup          |                 |
| Welcome to WCU Bill+Payment<br>Portal!                                                                                                    | Balance                        |                   |                 |              |               |                | 5             | \$11,490.71              | Personal Profile          |                 |
| Starting July 1, 2024, all payments are to be submitted using Bill+Payment Portal. Please select <b>Make a Payment</b>                                                                                                    |                                |                   |                 |              | View Activity | Enroll in Payn | nent Plan Mak | e Payment                | Payment Profile           |                 |
| to pay all Summer Session balances.                                                                                                    | Payment Plans                  |                   |                 |              |               |                |               |                          | Security Settings         |                 |
|                                                                                                    | Fall 2024 Full Term - 5 Pay    | /ments            |                 |              |               | Pay Off F      |               | \$8,111.90<br>nstallment |                           |                 |
| Billing Information                                                                                                    | Scheduled installments         | Date              | Payer           | Method       |               | Status         | Amount        | Action                   | Term Balances             |                 |
| All billing is paperless                                                                                                    | Installment 1 of 4             | 8/15/24           |                 |              |               | Scheduled      | \$2,027.98    | •                        | Fall 2024 (Current)       | Covered by plan |
| <ul> <li>If a parent/guardian would like notification of when<br/>the statements are avilable and have direct access to</li> </ul>                                                                                                    | Installment 2 of 4             | 9/15/24           |                 |              |               | Scheduled      | \$2,027.97    | •                        | Summer Session 2 2024     | \$1,674.00      |
| the billing portal, add them as an <b>Authorized User</b> .                                                                                                    | Installment 3 of 4             | 10/15/24          |                 |              |               | Scheduled      | \$2,027.98    |                          | Summer Session 1 2024     | \$1,704.81      |
| Payment Plan Information                                                                                                    | instantient 5 01 4             |                   |                 |              |               |                |               | •                        |                           |                 |
| <ul> <li>Payment Plan information</li> <li>Payment Plans are available for enrollment by clicking Payment Plans from the menu or Enroll in Payment Plan button on the home page.</li> <li>All of our payment plans are automatic withdrawals on the scheduled due date.</li> <li>The bi-weekly plan dates will be scheduled based on the date of enrollment.</li> <li>For more information about our payments plans, please</li> </ul> | Installment 4 of 4             | 11/15/24          |                 |              |               | Scheduled      | \$2,027.97    | ٥                        |                           |                 |
|                                                                                                    |                                |                   |                 |              |               |                | Update A      | l Methods                |                           |                 |
|                                                                                                    | Balance Not Included in P      | lan               |                 |              |               |                |               | \$3,378.81               |                           |                 |
|                                                                                                    | Statements                     |                   |                 |              |               |                |               |                          |                           |                 |
| visit our <u>website</u> .                                                                                                    | Click the button to view       | v your current ac | count balance a | and details. |               |                | View          | Statement                |                           |                 |

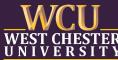